# Set up port forwarding

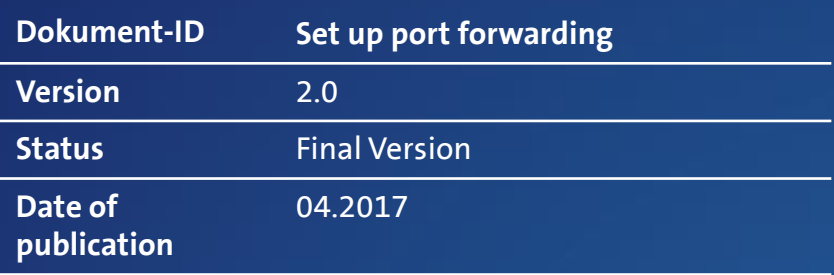

**Centro Business**<br>Configuration instructions **Configuration instructions Centro Business** 

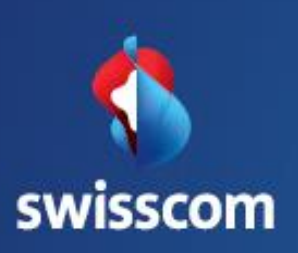

# **Contents**

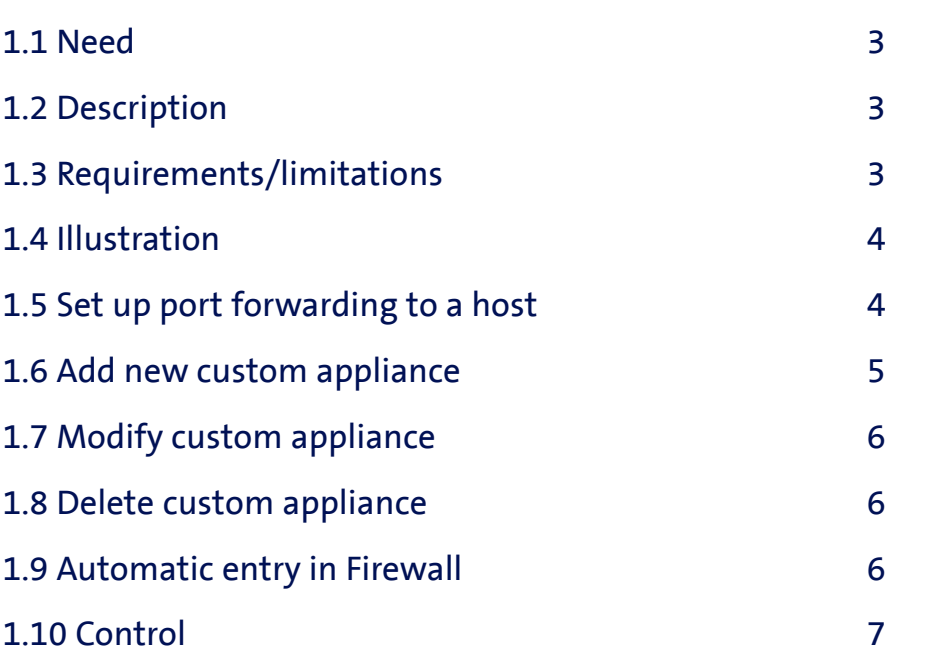

# Set up port forwarding

### 1.1 Requirements

You wish to access a host in your network (LAN) from the Internet. Access should only be enabled for certain ports or services.

# 1.2 Description

The function **port forwarding** can be used to set up a connection to a host in your network (LAN) via the WAN IP address or via a fixed public IP address of your business Internet connection. In the process you can integrate the ports required in a custom appliance and thus forward multiple ports. If an appliance consists of a single port, not only the IP addresses but also the port number can be transferred (NAPT). A target host can be selected from the router device list or defined via LAN IP address. Multiple port forwards can be simultaneously configured for different services. Outbound traffic is routed via NAPT, in other words always via the router IP address.

# 1.3 Requirements/limitations

### Requirements:

- Swisscom Contract: My SME Office, Business Internet Services, Enterprise Connect XS, Business Internet Light
- Centro Business 2.0 with current firmware version. You can find the firmware on the official Centro Business help page under [Update Firmware](http://www.swisscom.ch/centrobusiness2-fw)
- Access to the router portal is established

### Limitations:

• With active port forwarding to a fixed public IP address, the settings **1:1 NAT**, **Public IP addresses from all LAN ports (DHCP)** and **Public IP addresses from**  LAN port 1 (DMZ) can no longer be activated. If port forwarding is set up on the router IP address, a local security gateway can no longer be used.

# 1.4 Illustration\*

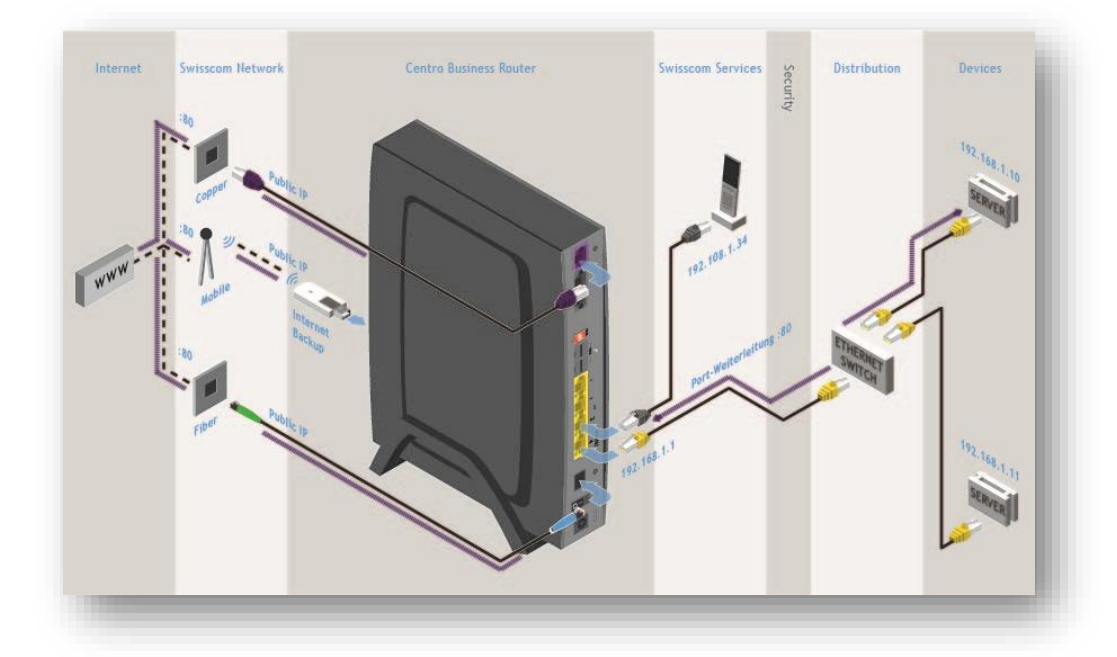

## 1.5 Set up port forwarding to a host

In the menu **Settings, Network** select the tab **Port Forwarding.** Add a rule via the button "Add new rule". In the field "public WAN IP address" specify the IP address for which port forwarding is to be set up. Under "Choose ports", select a predefined appliance or port, or create a new "custom appliance" to fit your requirements. Specify the local IP address and, if necessary, the local port for the target host. A different port for the target host can also be specified with "custom appliance". Save the rule.

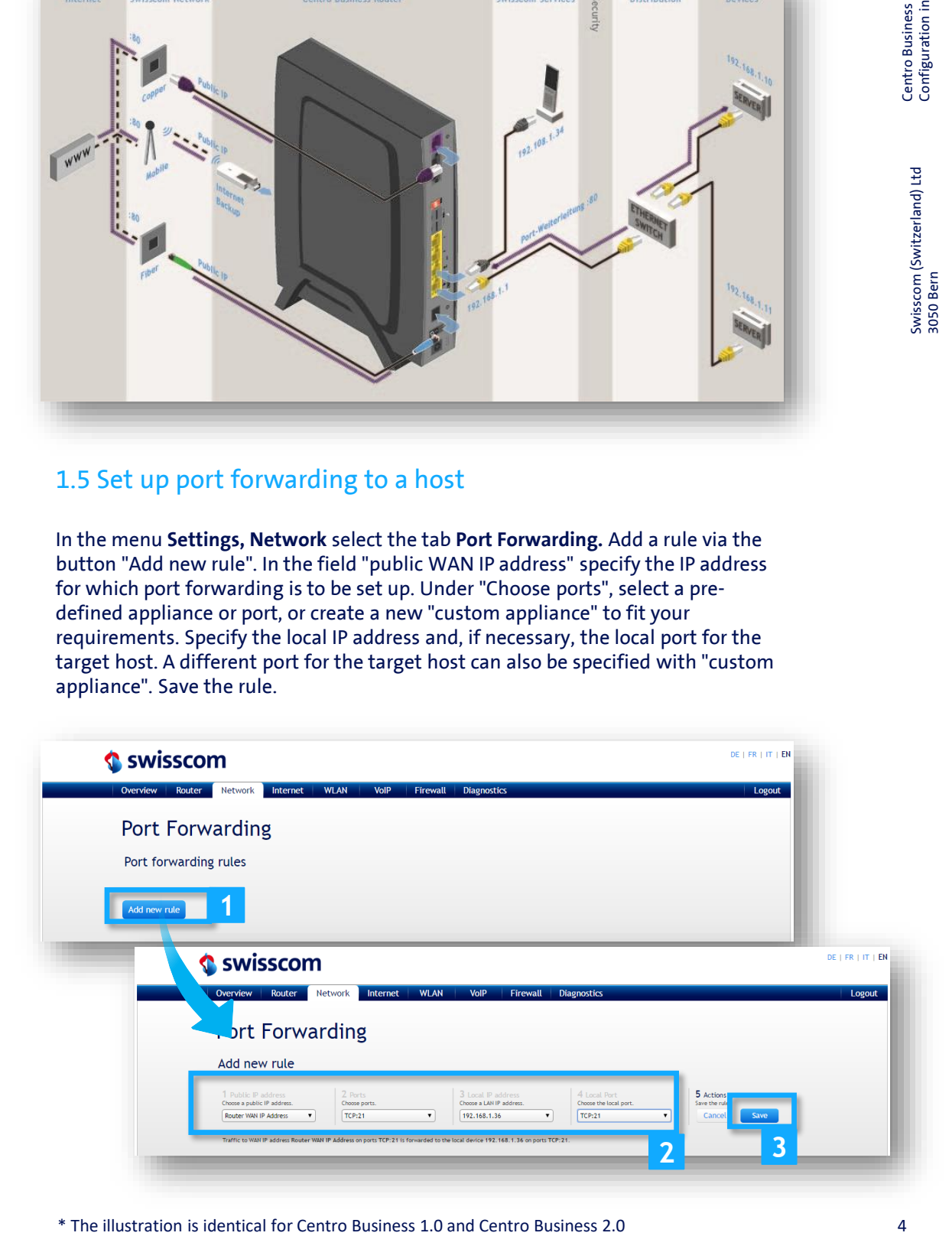

# 1.6 Add new custom appliance

You can easily create a new custom appliance when configuring port forwarding in the step "2 Ports". Open the dropdown menu and select "Add custom appliance" in the selection list, assign the appliance a name, select the required protocol, enter the desired port or the desired port range under Ports. You can enter the list of required ports by clicking on the button **"Add ports".**

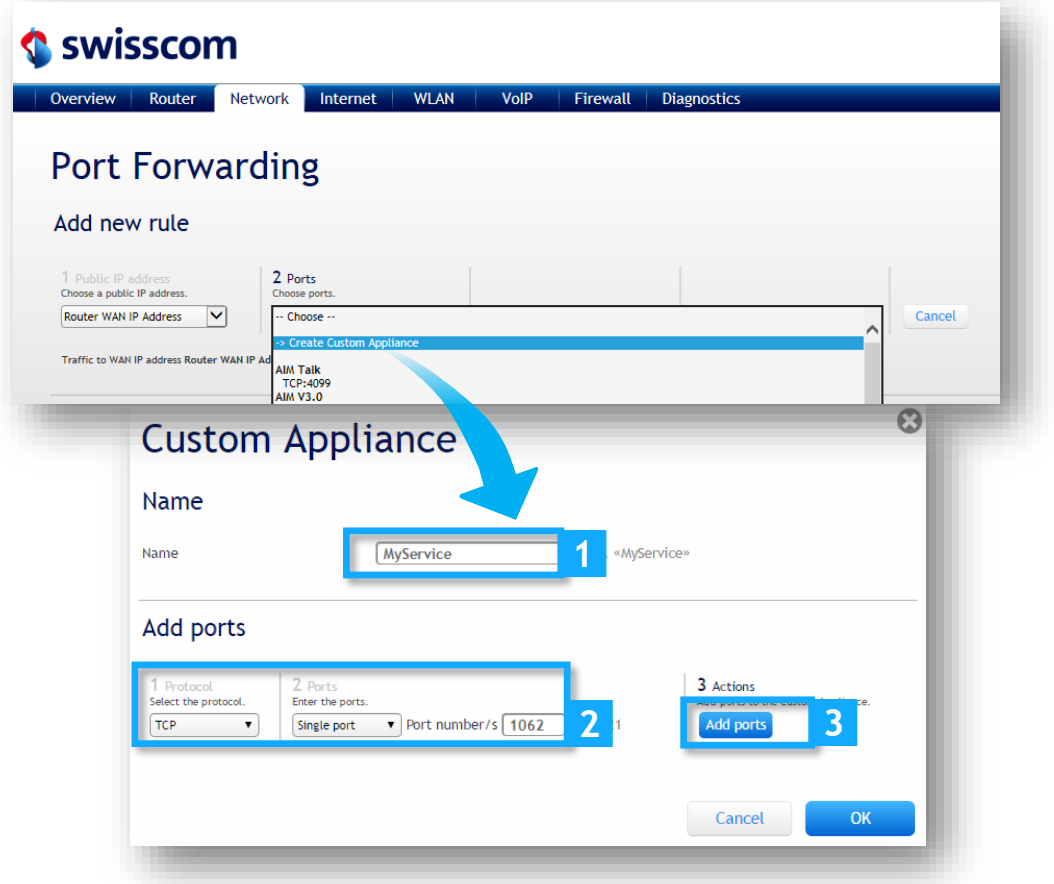

If you require more ports for your service, repeat the procedure until you have assigned all the required ports to the service. End the procedure by clicking on the **OK** button.

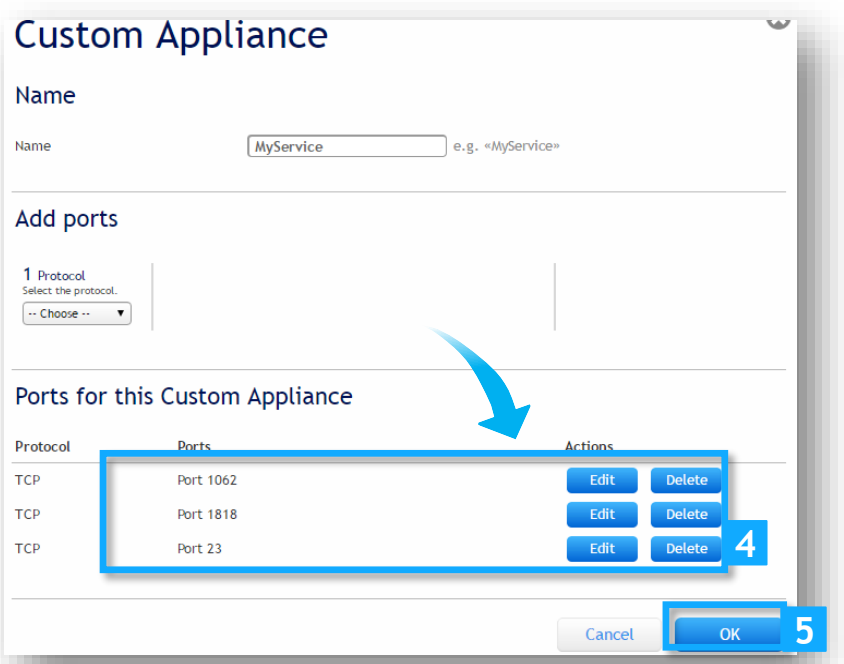

# 1.7 Modify custom appliance

In the **Network** tab, select **Port Forwarding.** Click on the "Edit" button for the desired port forwarding. Open the dropdown menu under **Public Ports**, click on **Edit Custom Appliance** and make the desired adjustments. Of course, you can also select another pre-defined appliance or port.

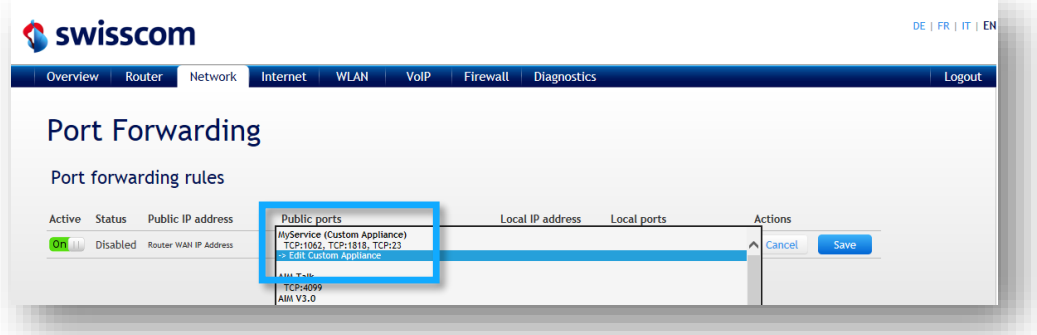

# 1.8 Delete custom appliance

When deleting a port forwarding, the custom appliance that has been set up is also deleted. If another pre-defined appliance or port is selected for an existing port forwarding and the change is then saved, the defined custom appliance will also be deleted.

### 1.9 Automatic entry in Firewall

Whenever port forwarding is set up, a rule is always created in the firewall as well. This rule can still be adjusted under **Firewall Settings**.

# 1.10 Control

The confirmation "**The settings have been saved**" indicates that the port forwarding has been set correctly. The entries for the router WAN IP address are shown under 1) "Port Forwarding Rules", port forwards under 2) "Port Forwarding Rules with Public IP Address" are forwards that were set up on a free fixed public address.

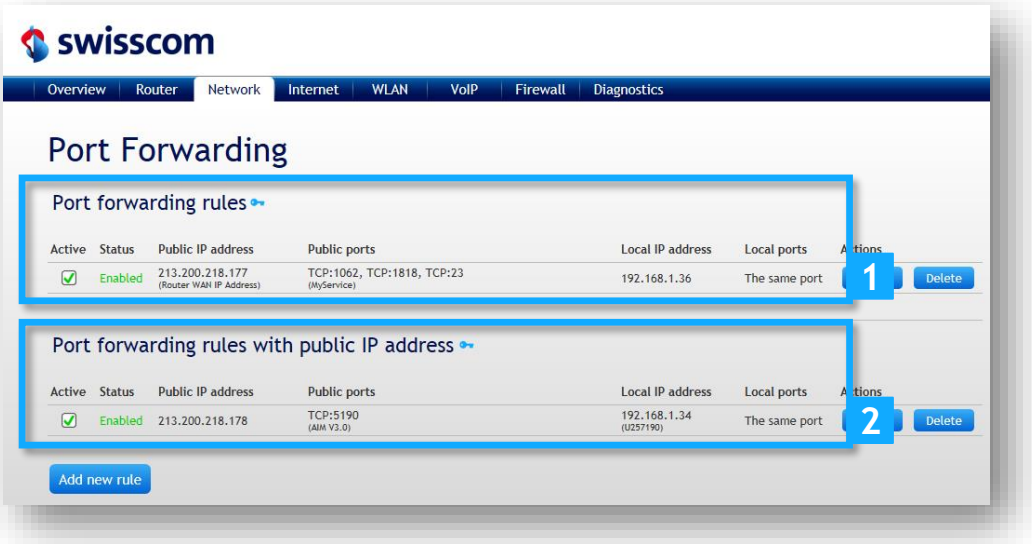

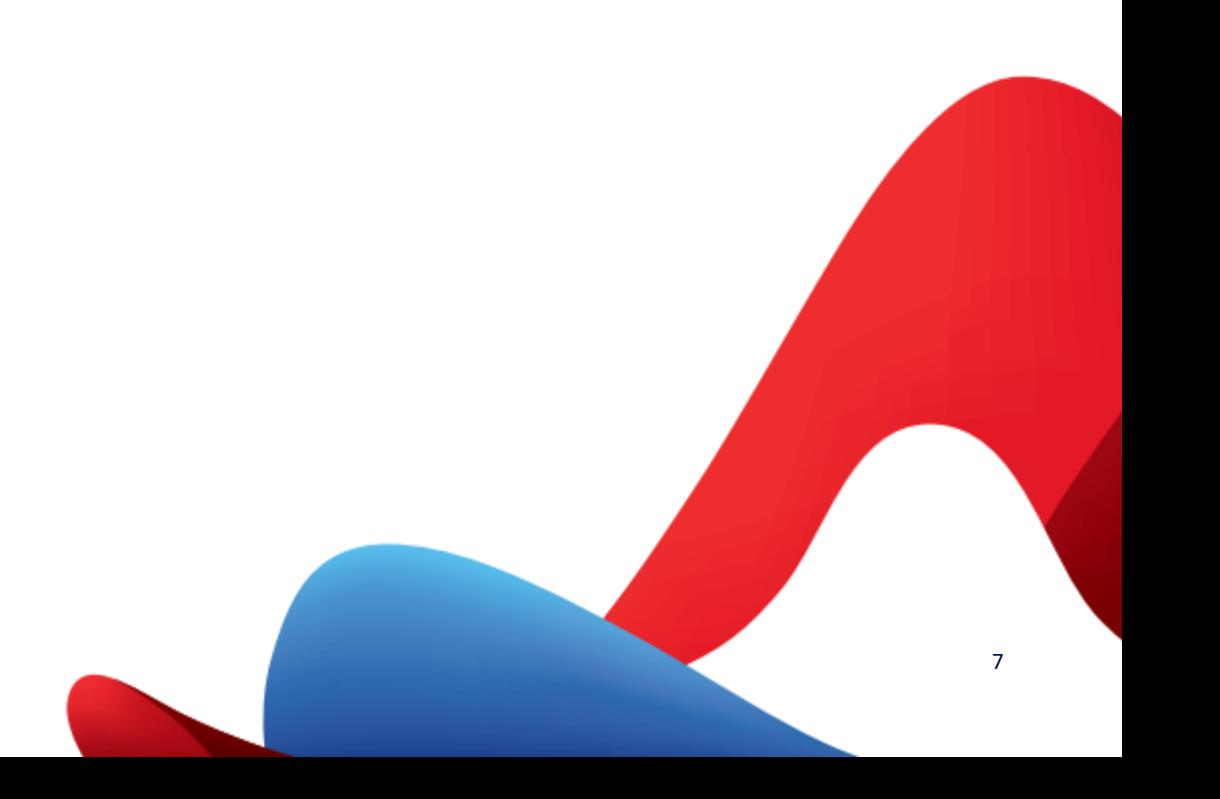